# **NORTHLAND COMMUNITY & TECHNICAL COLLEGE**

# **Employee Technology Guide** 2021-2022

## **Start Here! AcƟvate Your StarID Today!**

**StarID** is a username that replaces many login IDs with **one ID, one**  password, everywhere. Once activated, you can use the same StarID across Minnesota State to log into many services like the ones below.

#### **StarID is used to log into:**

E-Services E-mail Campus Computers Wireless Printers (D2L) Brightspace

Change your password in one place @ **starid.minnstate.edu** and it changes everywhere!

#### *\*\*\*Note! You must acƟvate your star ID before you can begin using it!*

#### **Activate Your StarID:**

1. Go to: The college homepage www.northlandcollege.edu

- 2. Click on the **"Employees"** link.
- 3. Under "Frequently Visited" *click* Activate Your StarID!

#### **Wireless Internet**

Wireless Internet is available on all campuses.

#### **Connecting to Wireless:**

- 1. *Select* **NCTC** from your list of available networks.
- 2. *Click* **Connect**.
- 3. When prompted, *log in* with your **StarID and password**.
- 4. *Click* **connect**.

## **Employee Central**

#### **How do I get there?**

- 1. *Go to* the **college homepage** at: **hƩp://www.northlandcollege.edu**
- 2. *Click* on the **Employees Link** on the top of the page.

#### **Here you will find…**

‐Vehicle and Room Scheduler ‐E‐services ‐E‐Timesheet Sign‐in ‐Forms

‐Star Alert System ‐Grouplink Helpdesk

**And Much, Much, More!** 

## **MFA**—Multi-Factor Authentication (NEW)

**Multi-factor Authentication (MFA)** is a method of authentication that requires the use of more than one verification method and adds a second layer of security to user sign-in and transactions. It works by requiring one of the following verification methods:

- Random generated pass code or use of an authenticator app
- A phone call and press of the # key needed to verify

#### **\*\*\*TexƟng rates may apply\*\*\***

#### **How do I get set up for MFA?**

From **Employee Central** *click* on **Technology** and then **MFA** and follow the instructions to setup and activate Multifactor Authentication for yourself.

## **Tools for Working Remotely**

#### **How do I get there?**

- 1. *Go to* the **college homepage** at: **hƩp://www.northlandcollege.edu**
- **2.** *Click* on the **Employees Link** on the top of the page.
- **3.** *Scroll* down to the **Technology Services** section.
- **4.** *Click* on the **Employee Resources for Working Remotely** link.

## **Employee Home**

**Employee Home** can be found in **Employee Central** under the **Frequently Visited section.** 

#### **Here you will find:**

- -eTimesheet **Tuition Waiver** ‐Faculty (FWM) ‐Student Timesheet
- 1. When prompted, *log in* with your **StarID and password**.
- 2. *Click* **connect**.

## **Logging Into the College Network**

#### **Username= StarID**

**Password=** Your StarID password

#### **Accessing your Network User Folder**

**All NCTC employees have a personal network folder.** Save important files to the network. Files saved to the network will be backed up. Files saved to your computer will be your responsibility to back up.

#### **How to Save to the Network:**

- 1. From within the program, **save as** you normally would.
- 2. When prompted "where" to save, select **drive letter (P)**. This is your personal folder.
- *Note!* The **N‐drive** is a shared drive available to employees from all campuses to access shared files.

## **OneDrive**

**Microsoft OneDrive** offers a simple and secure way to store, sync and share all kinds of files, with other people and devices on the web.

**\*Saving files to your OneDrive also makes file transfer easy if you ever experience computer trouble.** 

#### **Accessing Microsoft OneDrive:**

There are 2 ways you can access your OneDrive storage:

- 1. *Log in* to your Office 365 account from the web and then click **OneDrive** .
- 2. *Click* on the **cloud** in the boƩom right side of your screen that is **grey in** color when you are not logged into it and **blue** when you are.

## **Outlook Email**

All employees receive an Outlook email account when hired.

**Username=** StarID@minnstate.edu

**Password=** StarID password

**Your Northland College email address is:** 

#### **firstname.lastname@northlandcollege.edu**

**\*Email is the Official form of College CommunicaƟon!\*** 

#### **O365 Web ApplicaƟon**

*Used for Off‐Campus access to email or when you do not have access to the Outlook Client.* 

#### **To access your O365 Web Application:**

- 1. *Go to* **Employee Central**.
- 2. Under **Technology**, *click* on the **Office 365 Portal** link.
- 3. *Sign‐In* using **StarID@minnstate.edu** and **StarID password**.

#### **Email is Available for your Phone too!**

*\*\*Download the Outlook App for Android or iOS* from the Google Play store or the Apple store for easy install of email to your mobile device.

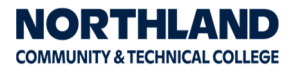

# Employee Technology Guide 2020-2021

ֺ

## **Printing**

#### **Installing Employee Printers: PC Only**

- 1. *Click* on the **Windows Start Menu**.
- 2. *Click* on **All Programs**.
- 3. *Click* on either **Employee Printers TRF or EGF**.
- 4. *Locate* the **printer** you want on the webpage and then *Right ‐Click* on it.
- 5. *Click* **Connect** and the printer will begin installing.
- *\* Note!* Employee prinƟng costs are 5₵ per side for Single‐Sided and 4₵ a side for double-sided for Black and White. Color printing is 25¢ per side. All printing is charged to your department cost center.

#### **Paper Cut Print Solution and Copiers:**

The copiers on campus are accessed using your employee ID badge/ keycard or by simply logging in with your StarID and StarID password. If you need to set up multiple cost centers to print to; please contact the IT help desk and they will assist you.

#### **Scanning to Email:**

- 1. *Scan* your employee **keycard/fob**.
- 2. *Press* the **Scan/Fax** option on the menu.
- 3. *Insert* document and Press the **"Me"** buƩon and the document will arrive in your Inbox.

# **Bright Space (D2L) Information**

**Used for online courses, and employee training.** 

*Click* on the **D2L Brightspace link** in **Employee Central**.

**Username=** Your StarID #

**Password=** Your StarID password

## **Zoom Web‐Conferencing Tool**

#### **Free Web‐Conferencing tool available to all staff and students!**

*Click* on the **Zoom icon** on your desktop. *Choose* the **Sign In with SSO**  option. When prompted for the domain, *type* in **minnstate**.

## **Grouplink**

Grouplink is NCTC's help desk ticket system. Submit Grouplink tickets when you need assistance with campus technology and/facility maintenance and purchase orders.

#### **Access Grouplink by:**

Double‐clicking the icon on your desktop or you can use the link found in Employee Central.

**\*** If you do not have an icon on your desktop, please contact ITS.

#### **Submitting a GroupLink Ticket:**

- **1.** *Double‐click* the **Grouplink** icon on your desktop.
- **2.** *Log in* with your **StarID and Password.**
- **3.** *Click* on **Create New Ticket**.
- **4.** *Select* your Location, department, and all other criteria needed to complete the ticket.
- **5.** *Put in* as much information as you can.
- **6.** *Click* **Save Changes.**

## **Northland Mobile App**

The **MyNCTC mobile app** gives you access to D2L, news/events, directories, services and online courses. Stay connected to classes and know what's happening around campus on your mobile devices. The MyNCTC mobile app is available for Android and Apple Devices.

#### **Accessing MyNCTC Mobile App download:**

- 1. From within Employee Central, scroll to the Technology Services section.
- 2. **Download and install the MYNCTC Mobile app from the App Store for your device**; or click on the link under Technology in Employee Central.

### **Phones**

#### **Seƫng your Voice Mail for the "First Time"**

**• From your phone, press the Message Button to access your** voicemail.

*The voicemail box will walk you through a brief enrollment.* 

- *Enter* your temporary pin of **112233**.
- *Press* **#** to accept.
	- *You'll be asked to record your name in the directory:*
- $\bullet$  After the tone, *record* your first and last name
- *Press* **#**

*Listen through the introduction, then record your personal greeting and create a new 6 digit pin.* 

#### **To Access Voice Mail from Your Extension:**

- *Press* **Message Key**.
- When Voice Mail answers, *enter* your **password** and press **#**.

## **\*Required Employee Training\***

**Mandatory HR/Safety training** is **required** by **all employees** at NCTC.

*Log into* your **Employee Self‐Service (ELM)** account to **start your training TODAY**!

### **Keys**

*Keys are issued by the FaciliƟes department.*

If you are in need of keys please contact:

TRF — Clinton Castle @ Ext…8600 or

EGF — Bob Gooden @ Ext…2450

## **Policies and Procedures**

All college faculty, staff and students are expected to be familiar with and abide by college policies and procedures.

These can be found by going to **Employee Central** and clicking the Policies and procedure link under the Most Frequently Visited section.

## **Quick Contacts**

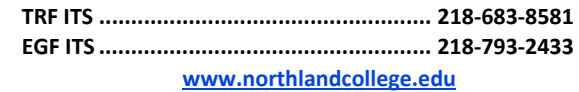

NORTHLAND **COMMUNITY & TECHNICAL COLLEGE** 

Northland Community and Technical College is an affirmative action, equal opportunity employer and educator. This document is available in alternative formats to individuals with disabilities, consumers with hearing or speech disabilities may contact us via their preferred Telecommunications Relay Service by dialing 711 (toll-free nationwide).